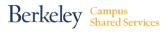

## How to Add an Approver (For Gatekeeper Use Only)

### Adding an Approver

Gatekeepers with the authority to add individuals to specific ServiceNow "Groups" will have the menu items pictured in this job aid. If you've been asked to add someone to a ServiceNow Group and don't see the menu items pictured, please contact your HR Partner.

Note: All submissions are subject to review and approval or rejection by the group's Systems Access Group Administrator.

<u>Step 1</u>: Go to <u>http://berkeley.service-now.com</u> (you'll be asked to CalNet Authenticate). Click on the **Service Catalog** menu item on the left side of the window (pictured below).

| Self-Service        |     |
|---------------------|-----|
| Switch to ESS porta | l . |
| Homepage            |     |
| Service Catalog     |     |
| Knowledge           |     |

Step 2: In the menu items that appear, click the Enterprise Applications button.

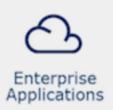

## **Enterprise Applications**

Free and for-purchase software is available to UC Berkeley faculty, staff, and students under specially negotiated licenses. Web-based ordering sites allow students and authorized employees to review, order, and manage IT subscriptions and services. In some cases, software products are implemented and managed centrally on behalf of departments.

How to Add an Approver (continued)

<u>Step 3</u>: In the menu items that appear, click the ServiceNow button.

#### **ServiceNow**

Providing Information Technology (IT) and Human Resources (HR) Service Management software solutions for campus customers. Service offerings include application support, custom application development, integrations, business process mapping, migration, and IT Service Management (ITSM) consultation.

<u>Step 4</u>: In the menu items that appear, click the Add user to ServiceNow group button.

## Add user to ServiceNow group

Add user to ServiceNow group

preview

Instructions continued on next page

#### <u>Step 5</u>:

- A. In the **"User to add" look-up field**, enter and choose the name of the user you wish to add to Approval 1 or 2 Group.
- B. In the "Target Group" look-up field, choose the Approval assignment group to which you wish to add the user (see examples below). You may also add comments for the Systems Access Group Manager.
- C. Then click the **Order Now** button

| Add user to ServiceNow group<br>Group membership requests require approval from both the target group manager and ServiceNow License Managem | nt team. | Order this Item<br>Quantity 1 ¢ |
|----------------------------------------------------------------------------------------------------|----------|---------------------------------|
| ⊁ User to add<br>A. ุ                                                                                                    | C.       | Delivery time 7 Days Order Now  |
| * Target group<br>B.                                                                                                    |          |                                 |
| Comments More information                                                                                                    |          |                                 |
|                                                                                                    |          |                                 |
|                                                                                                    |          |                                 |

<u>Note</u>: Enter the appropriate keyword in the Target group search field and select from the Approval list that pops up *(see examples at right).* 

Approvers can only be added to one group at a time, so you must follow this process for each user you wish to add.

| * Target group               |    |
|------------------------------|----|
| staff                        | Q, |
| Staff Recruitment Approval 1 |    |
| Staff Recruitment Approval 2 |    |
| * Target group               |    |
|                              | -  |

| funding                    | Q |
|----------------------------|---|
| Funding Changes Approval 1 |   |
| Funding Changes Approval 2 |   |
| More information           |   |

How to Add an Approver (continued)

#### **<u>Step 6</u>**: Click the **Checkout button** to submit your request.

This request will go to the Approver group administrator for approval or rejection. If the request is rejected you will be notified by the group administrator.

| <       | Shopping Cart                                                                                        | P | Continue Shop | oping  | Checkout  |
|---------|----------------------------------------------------------------------------------------------------|---|---------------|--------|-----------|
| Are the | e contents of your cart correct? Please double check the items and remove and edit where appropriate |   |               |        |           |
|         | Item Delivery Time                                                                                   |   | Price (ea.)   | Quanti | ity Total |
| Del     | ete Edit 🕨 Add user to ServiceNow group - Add user to ServiceNow group 7 Days                        |   |               |        | 1 -       |
|         |                                                                                                    |   |               | Tot    | tal _     |
|         |                                                                                                    |   |               |        |           |

After clicking "Checkout" you will see the **Confirmation Message** pictured below.

If you need to add another Approver to a group, click the "**Continue Shopping**" button and repeat steps 4–6 in this job aid.

| Order Status                                                                                                    |               |          | Back to Catalog | Continue Shopping | Home  |
|----------------------------------------------------------------------------------------------------|---------------|----------|-----------------|-------------------|-------|
| Thank you, your request has been submitted                                                                                        |               |          |                 |                   | ×     |
| Order Placed: 2016-11-23 11:09:25<br>Request Number: <u>RE00010702</u> 🏠<br>Estimated Delivery Date of Complete Order: 2016-11-30 |               |          |                 |                   |       |
| Description                                                                                                    | Delivery Date | Stage    | Price (ea.)     | Quantity          | Total |
| Add user to ServiceNow group                                                                                                    | 2016-11-30    | • ⊘∂0000 |                 | 1                 |       |
|                                                                                                    |               |          |                 | Total             | -     |

When you are finished adding Approvers, you may **logout** of ServiceNow.